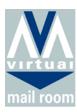

## FACTSHEET WEB BASED DIGITAL ARCHIVE

## **INTRODUCTION**

VMR has developed and implemented a web based digital archive to allow clients to search for and instantly access all documents processed and sent via the VMR systems.

When you have to deal with queries from customers about communications they have received but have no easy access to the document in question, VMRs archive solution will allow you to instantly search for and view the document as it was produced originally with just a few clicks of the mouse and either print it locally or resend a copy to the customer via VMR.

Access is provided to all your registered users so that any query can be dealt with in real time.

Searching for the document can be done using different search criteria. These will have been set up with you in advance, so can include account number, claim number, payment, cheque number, etc.

Each job that is submitted to VMR will also be available to download in its entirety through this service.

In addition, if you need copies of the documents to deal with any disputes or complaints, you won't have to submit a request to VMR to provide the copies for you with the associated delays. Simply search for and download the document to print locally.

## **HOW IT WORKS**

As a registered user, simply log in and

1. Click on the Jobs menu and select Document Search

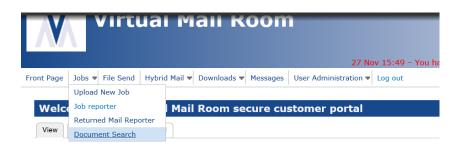

2. Select the search type criteria and enter the appropriate search detail in the box

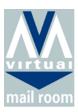

| Document Search                       |                                 |
|---------------------------------------|---------------------------------|
|                                       | ference type to search against: |
| RECIPIENT ID (VMR AC<br>BENEFIT CLAIM | DREF                            |
| CTAX                                  |                                 |
| CTR CLAIM<br>LANDLORD CLAIM           |                                 |
| INLINE                                |                                 |
| NNDR<br>NDR BILL                      |                                 |
| AUTOSUM                               | ~                               |
| NDSUM<br>Hold down ctrl to select m   | nultiple reference types        |
|                                       |                                 |
|                                       | ference value to search for:    |
| 422                                   | ×                               |
| ✓ Exact Match                         |                                 |
| •                                     |                                 |

3. Select the document from the resulting search and click on 'View' in the Archive column

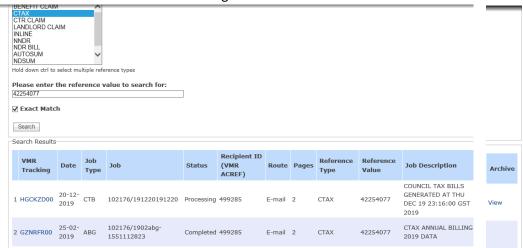

4. Your document will open in PDF format and you can then either save or print

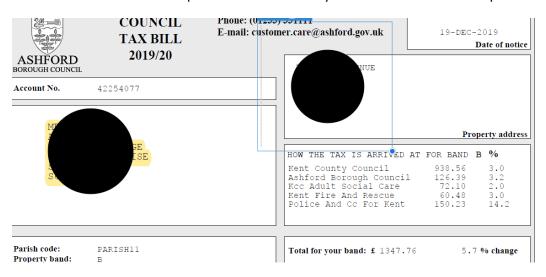

For more information please contact Tina Moloney on 020 8898 6565